# BCRM Import Process

*User Guide*

1

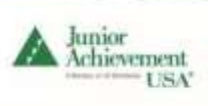

#### **Version Control Log**

Please add your changes and dates to this log after making any changes.

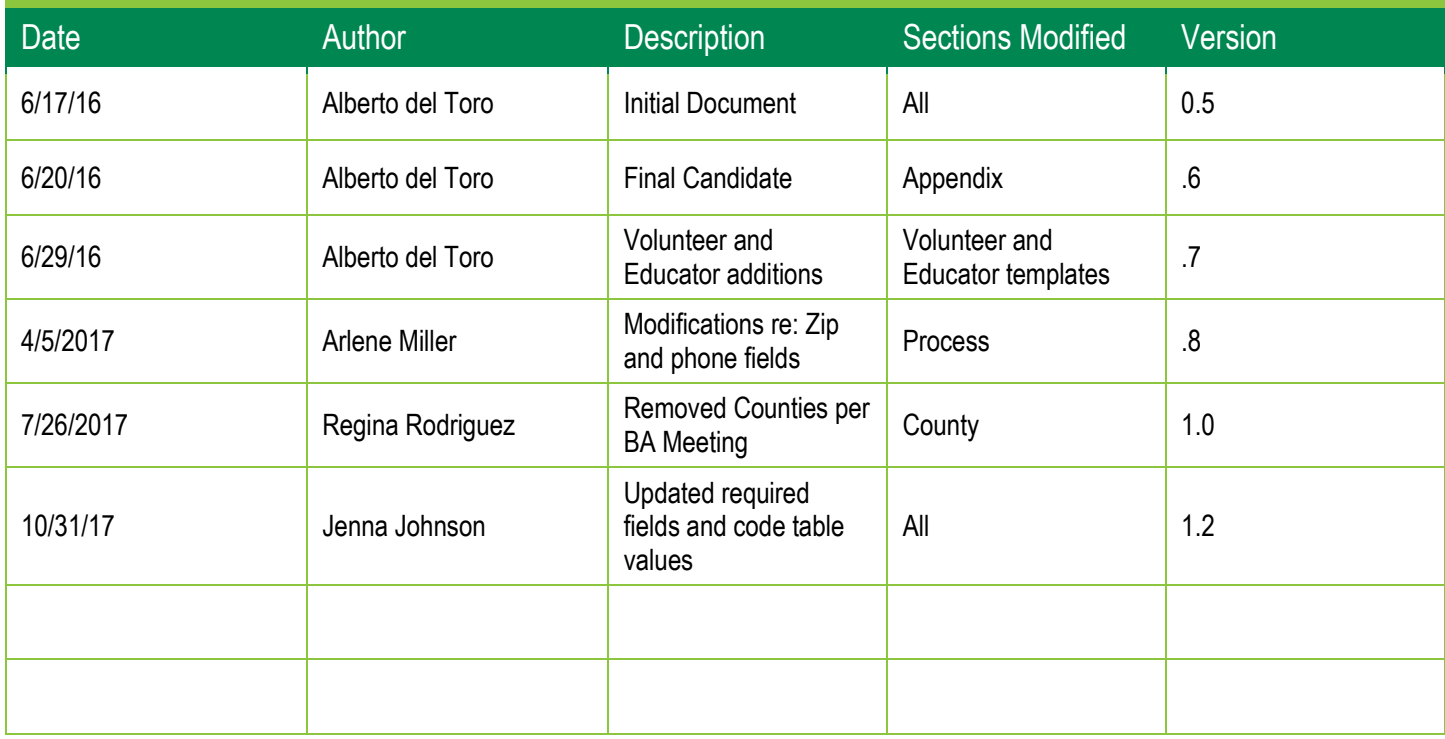

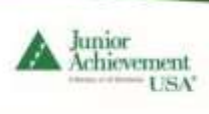

# **Contents**

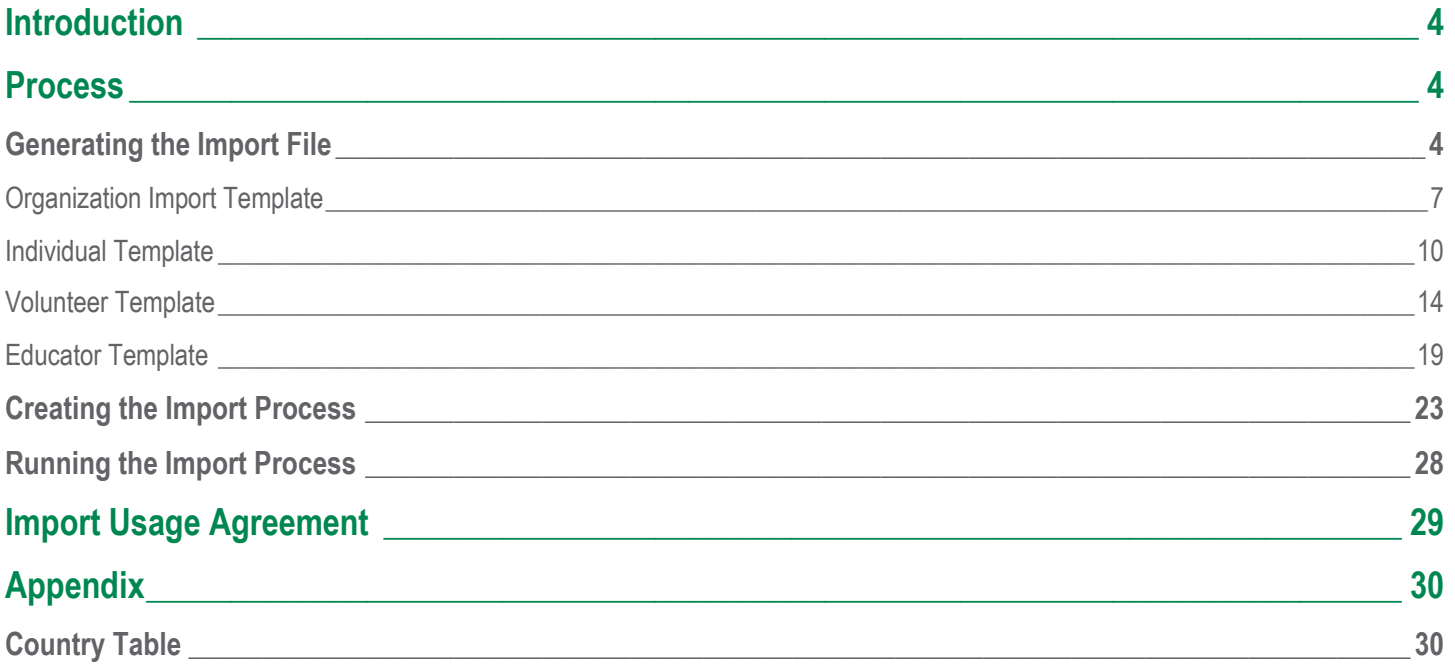

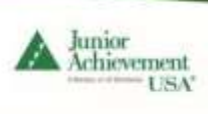

## <span id="page-3-0"></span>**Introduction**

The ability to import a CSV files that contains constituent data is available to local JA Area staff that have the role of **Local Admin** on their BCRM account. Requests for the role of **Local Admin** must be approved and submitted by the Sr. Staff of that JA Area. Simply submit a ticket request to the JA USA Help Desk and ask them to add that role to their staff member's BCRM account.

## <span id="page-3-1"></span>Process

The import process generates a batch for the review of the local JA Area. Once the batch is committed the constituent records are written to BCRM. There are many factors that can cause the import to fail or create a batch with errors. **It is important that the JA Area reviews the batch created by the import process PRIOR to committing the batch.** *Any errors generating while committing the batch will be fixed manually by the JA Area.* 

Step 1: generate the import file (CSV) from your selected source.

Step 2: create your import process.

Step 3: import the file to BCRM.

Step 4: review and fix any errors reported by the import process.

Step 5: validate the batch, then review and fix any errors reported by the batch.

Step 6: commit the batch.

*You may repeat Step 4 as many times as needed.* The import process creates a batch which can be deleted as long *as it hasn't been committed*. Each of the steps are illustrated on page 12.

## <span id="page-3-2"></span>Generating the Import File

Currently only constituent data will be supported through import. Revenue, classes or other data will not be supported. Traditionally, your constituent data will originate from outside sources like VolunteerNow, signup forms, or purchased constituent lists.

The source information will need to be reformatted into the standard BCRM Import Templates. There are four templates, an Organization template, an Individual template, a Volunteer template, and an Educator template. It is best to process Organizations first before processing Individuals, Volunteers, or Educators.

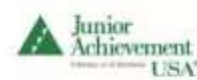

#### **A note about formatting zip and phone number fields**

Specific formatting has been applied to the zip code and phone number fields in the templates. Copy/pasting data into the template will be overwrite the format and the data will go into BCRM as it is shown on the template. For example: zip codes with a leading zero will only go into the template with the leading zero if the format for the field is set to Zip Code, otherwise the leading zero will not be included on the constituents records. Likewise phone numbers will only go into BCRM with the USA phone number formatting if the field is set for Phone Number.

To test the special formatting, highlight the column in Excel, click on the dropdown in the number formatting section of the ribbon, and choose "More number formats". The select the "Special" category, and choose Zip Code (or Phone Number). **Do NOT use "Zip + 4"**. Click "OK" to apply the format to the column.

Data that is written into the template (not copied) retains the special formatting and no special action is required.

The templates must be saved as a Comma Separated Values (CSV) file. The following are step-by-step instructions for creating the import file:

1. Click on the *File* tab in Excel.

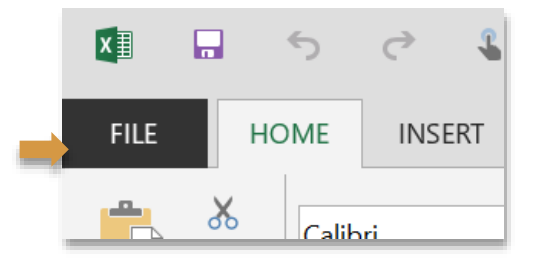

2. Click on *Save As* from the side bar menu.

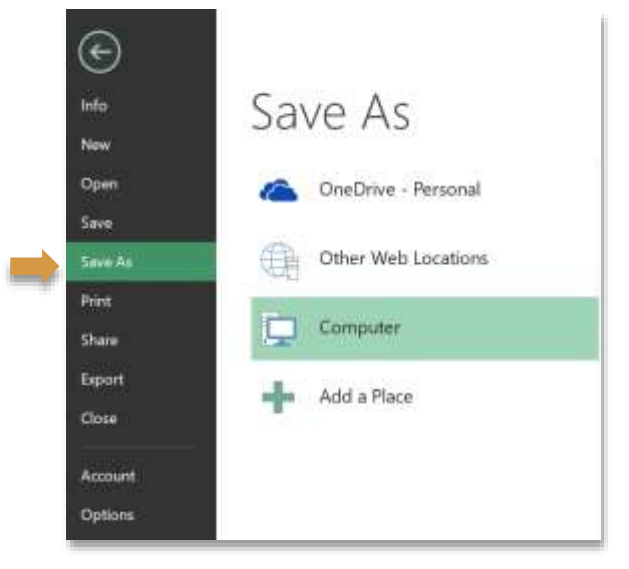

3. Click *Browse* to select where you wish to save the file. Name the file and under *Save as type:* select *CSV (Comma delimited) (\*.csv).*

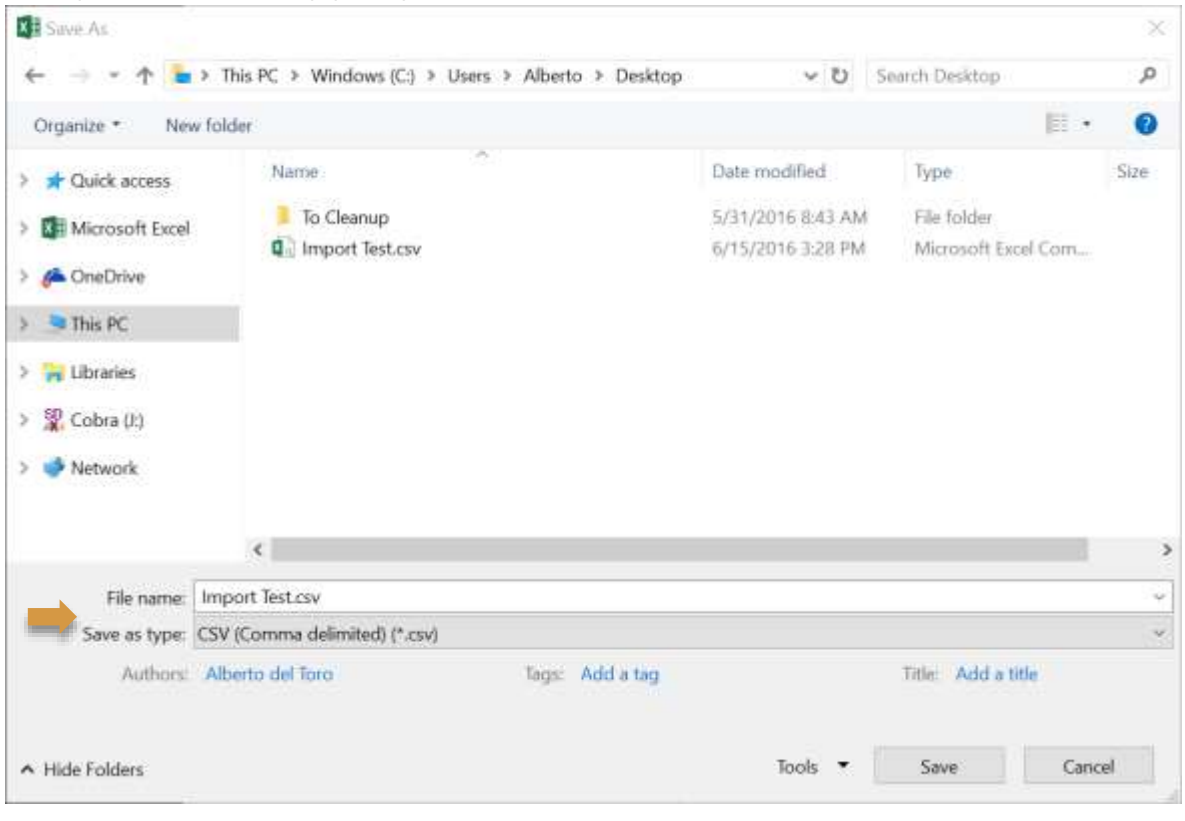

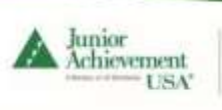

#### <span id="page-6-0"></span>Organization Import Template

Use this template to import Organizations to BCRM. You can download the template by clicking [here.](https://bcrm.ja.org/documents/Organization_Import_Template.xlsx)

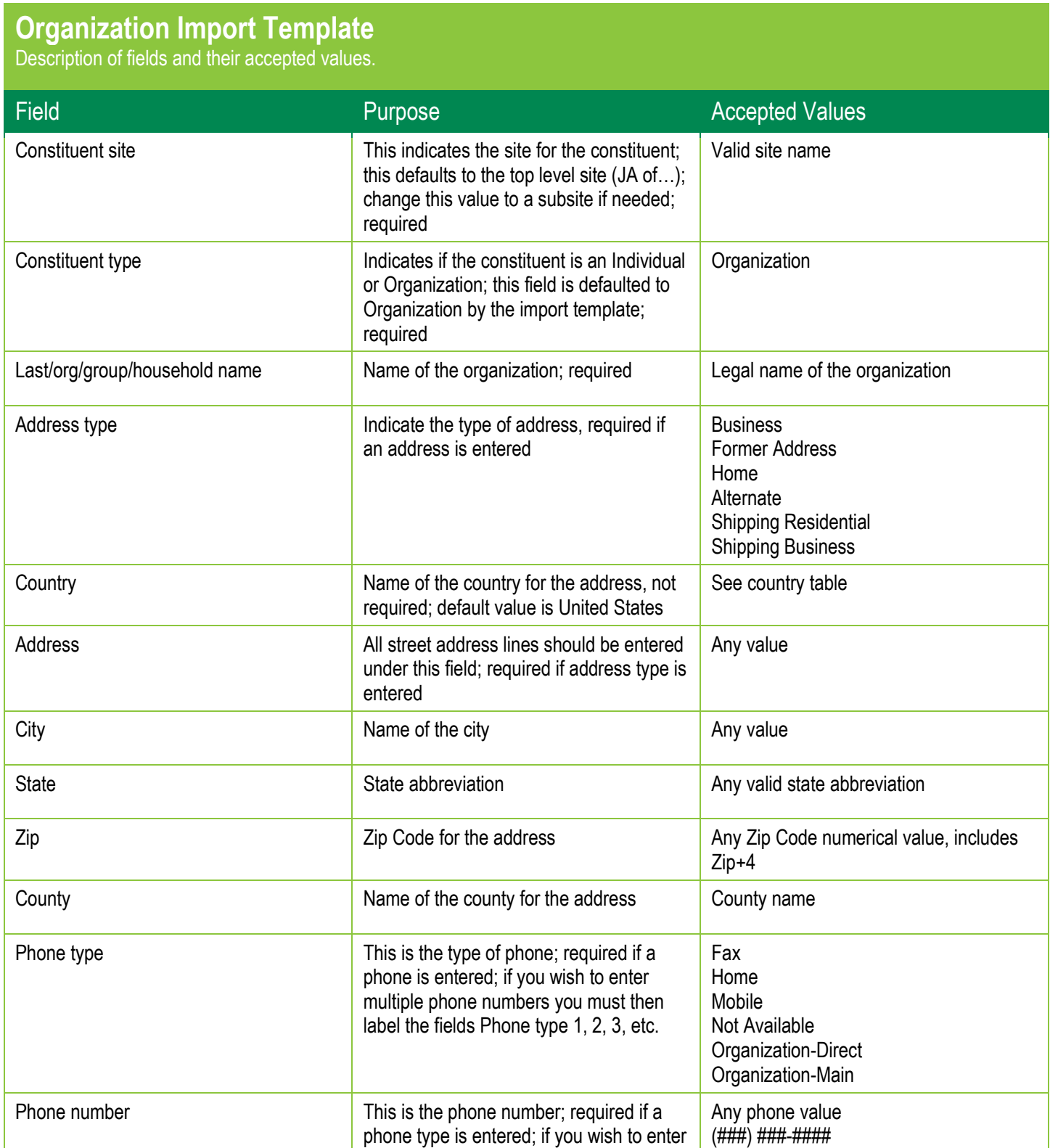

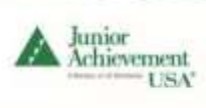

#### **Organization Import Template**

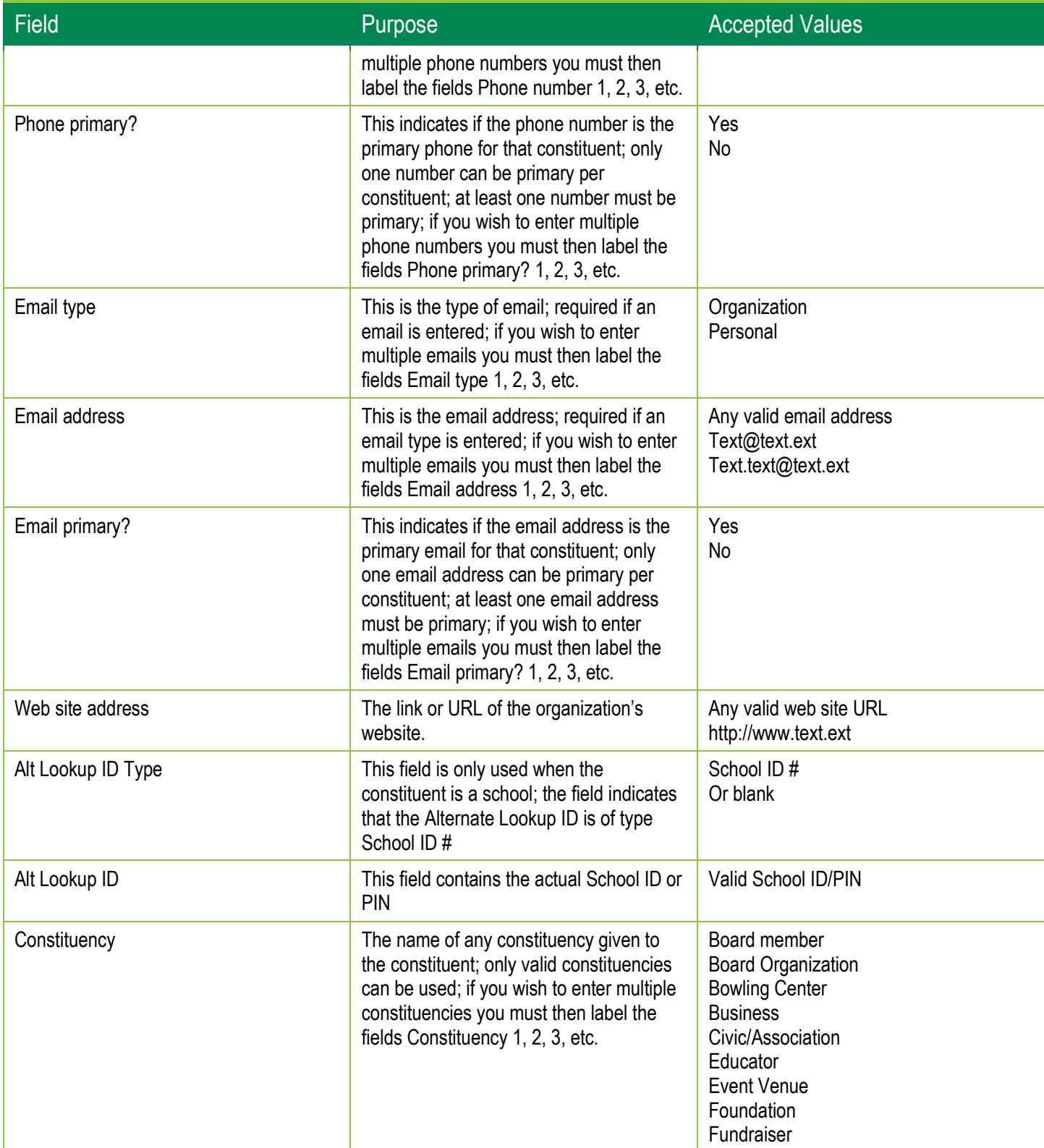

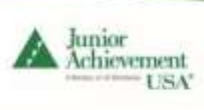

#### **Organization Import Template**

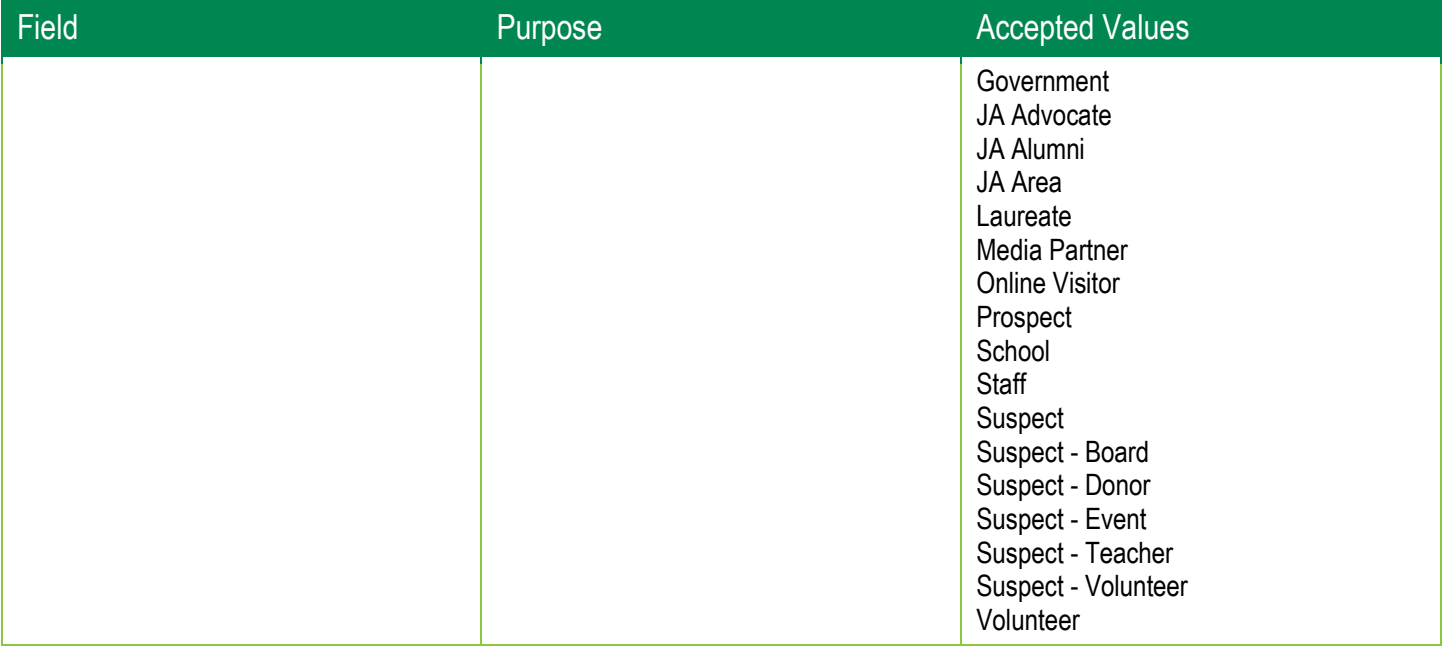

#### <span id="page-9-0"></span>Individual Template

Use this template to import Individuals to BCRM. You can download the template by clicking [here.](https://bcrm.ja.org/documents/Individual_Import_Template.xlsx)

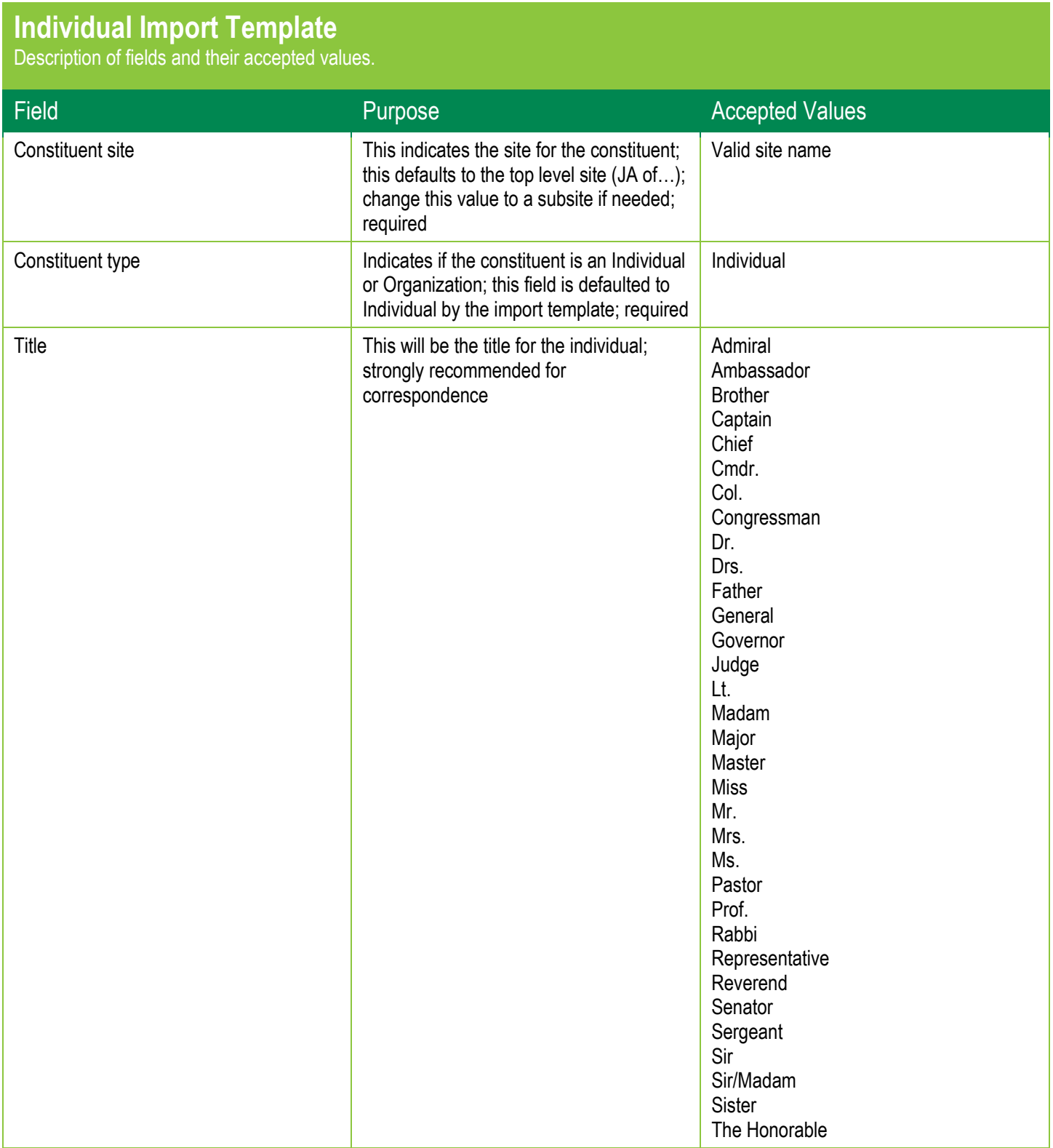

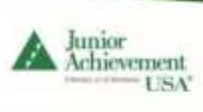

#### **Individual Import Template**

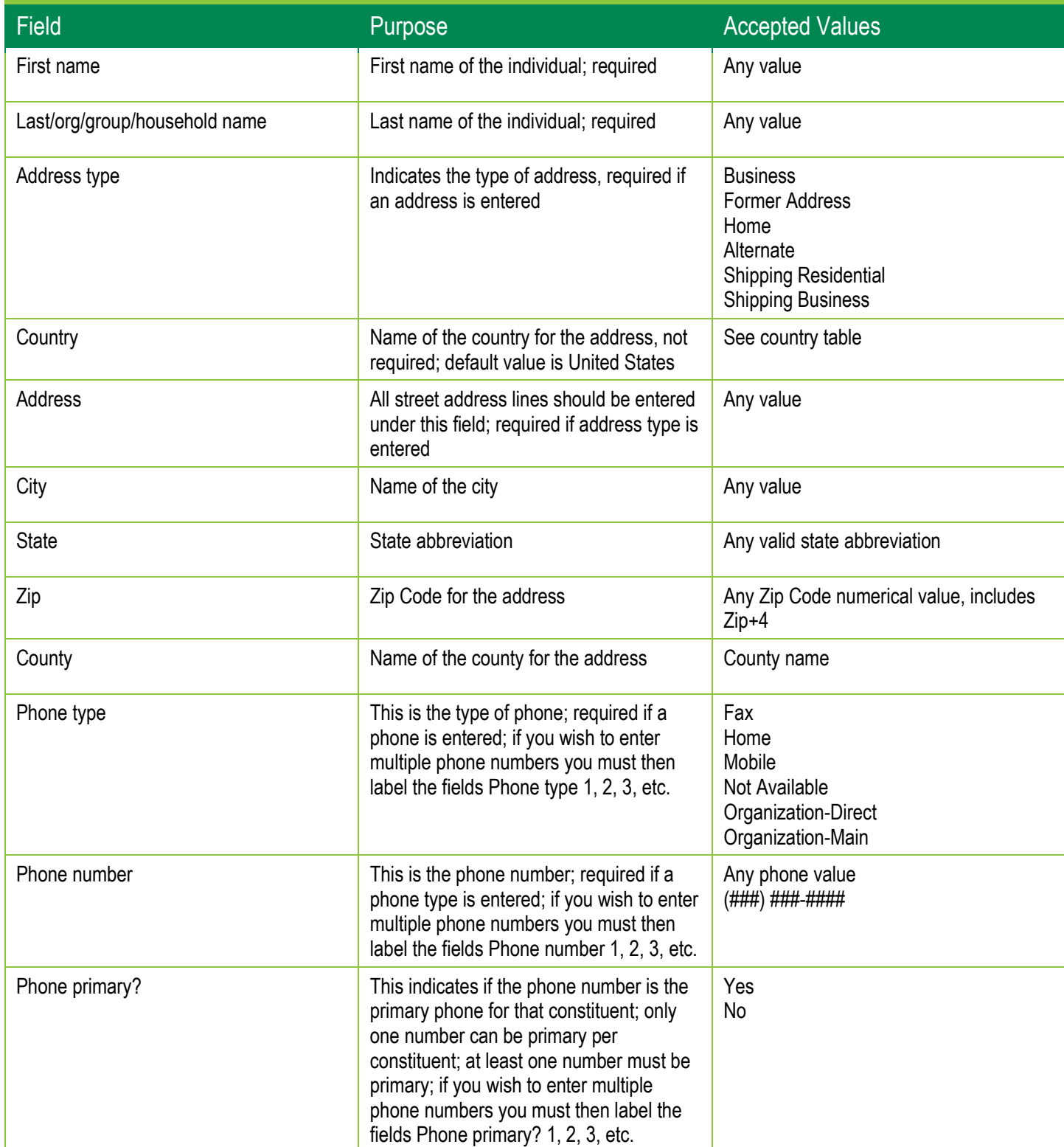

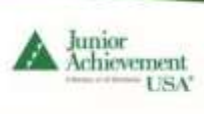

#### **Individual Import Template**

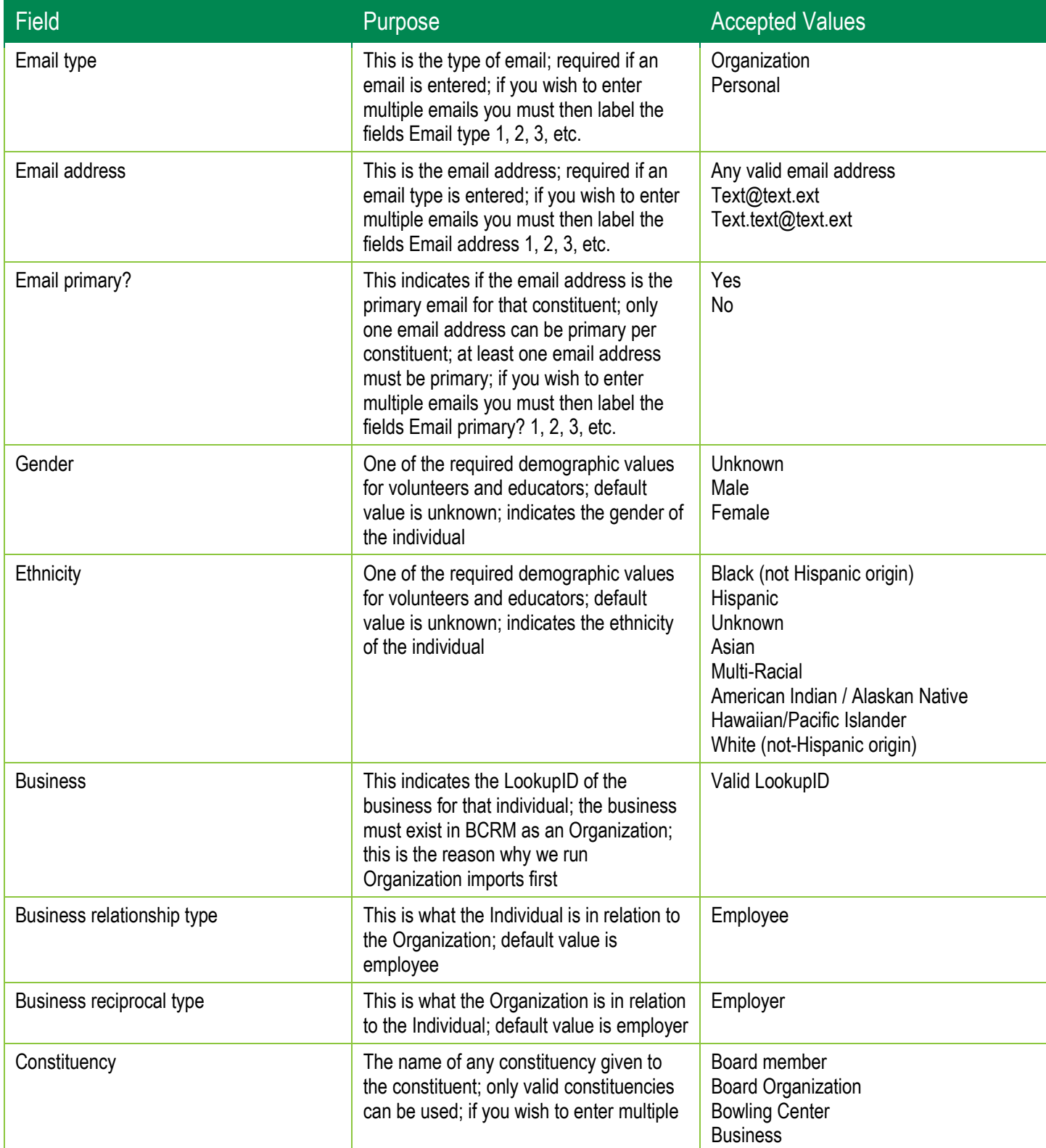

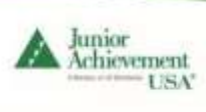

#### **Individual Import Template**

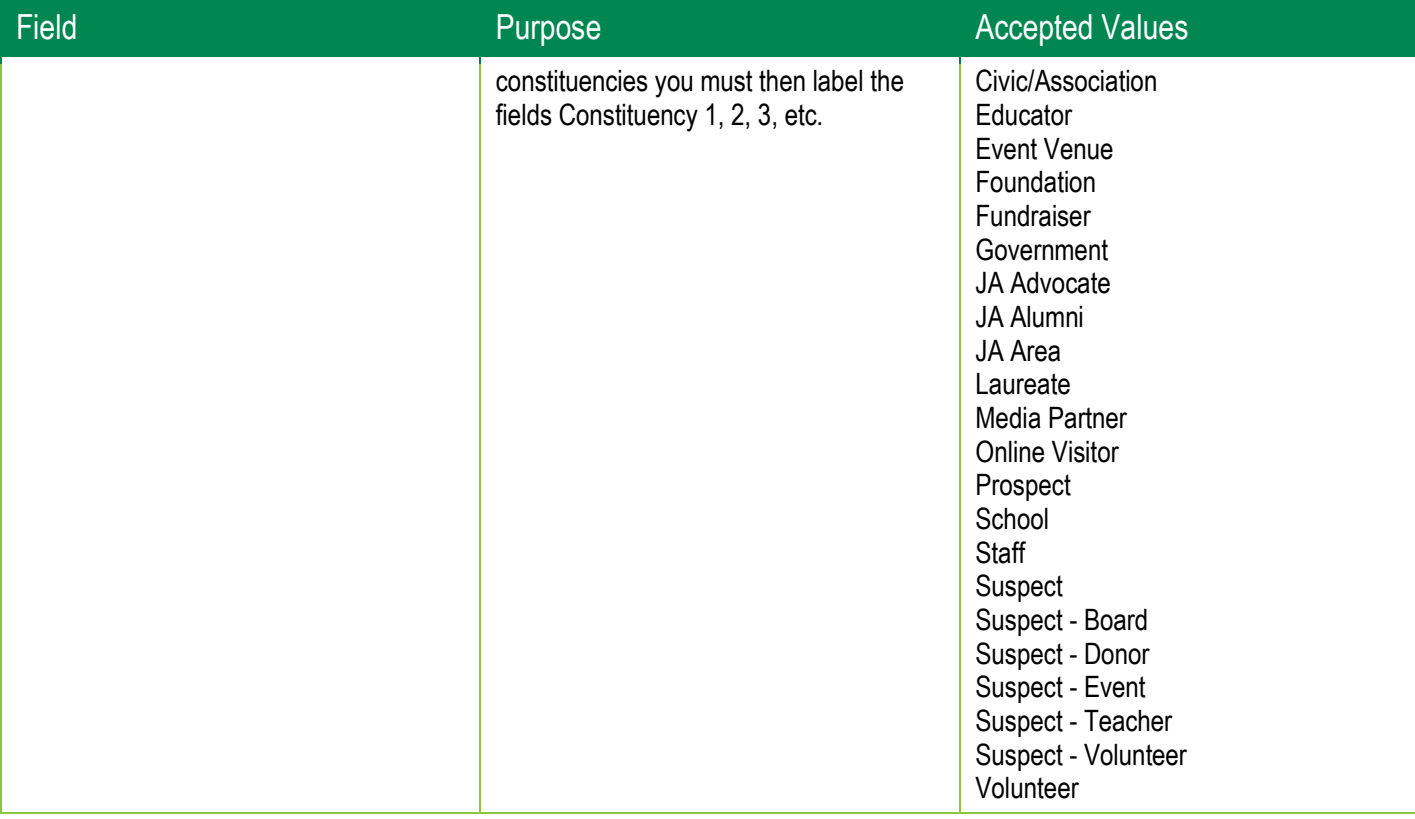

#### <span id="page-13-0"></span>Volunteer Template

Use this template to import Volunteers to BCRM. You can download the template by clicking [here.](https://bcrm.ja.org/documents/Volunteer_Import_Template.xlsx)

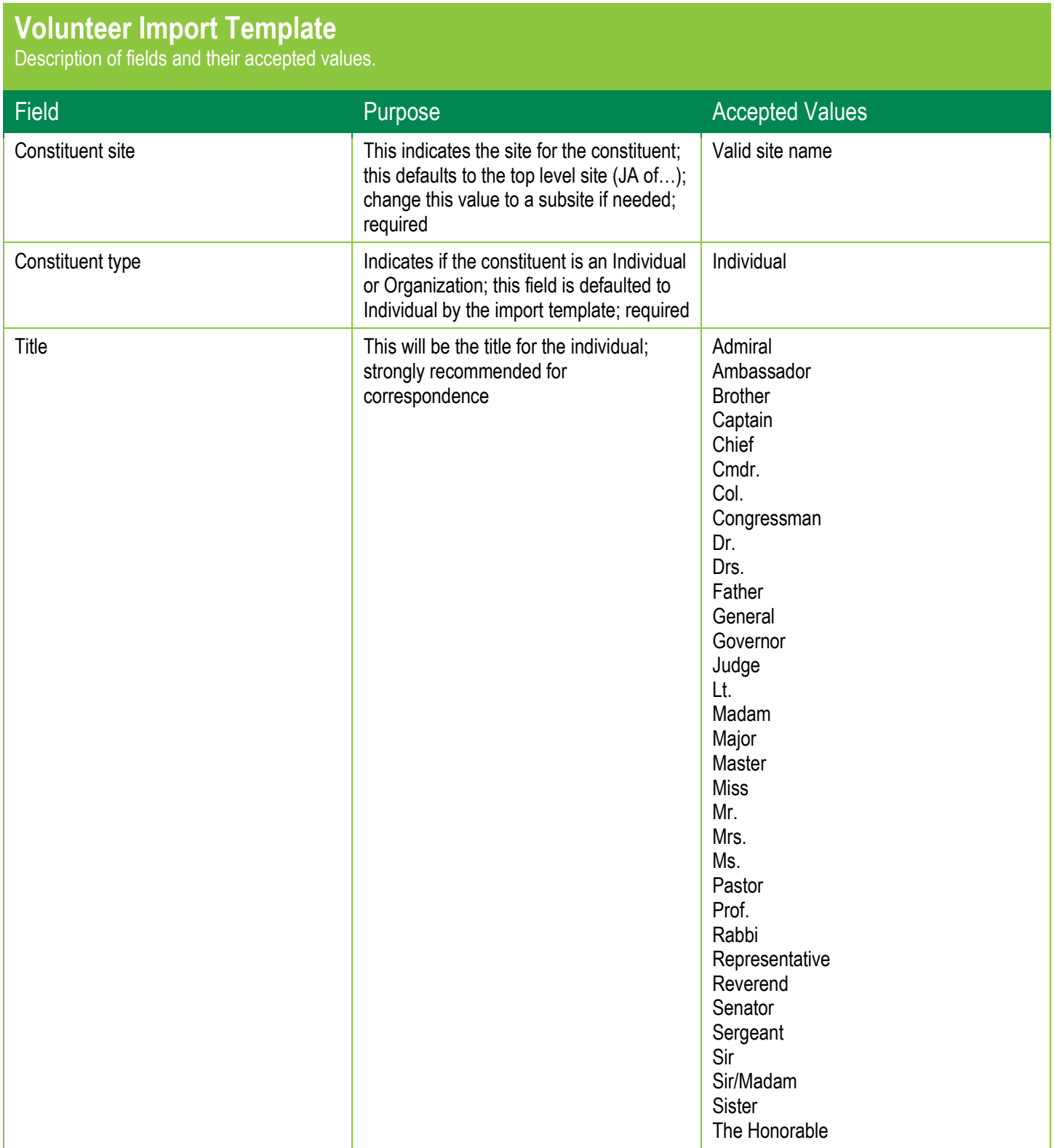

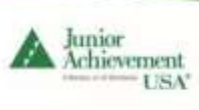

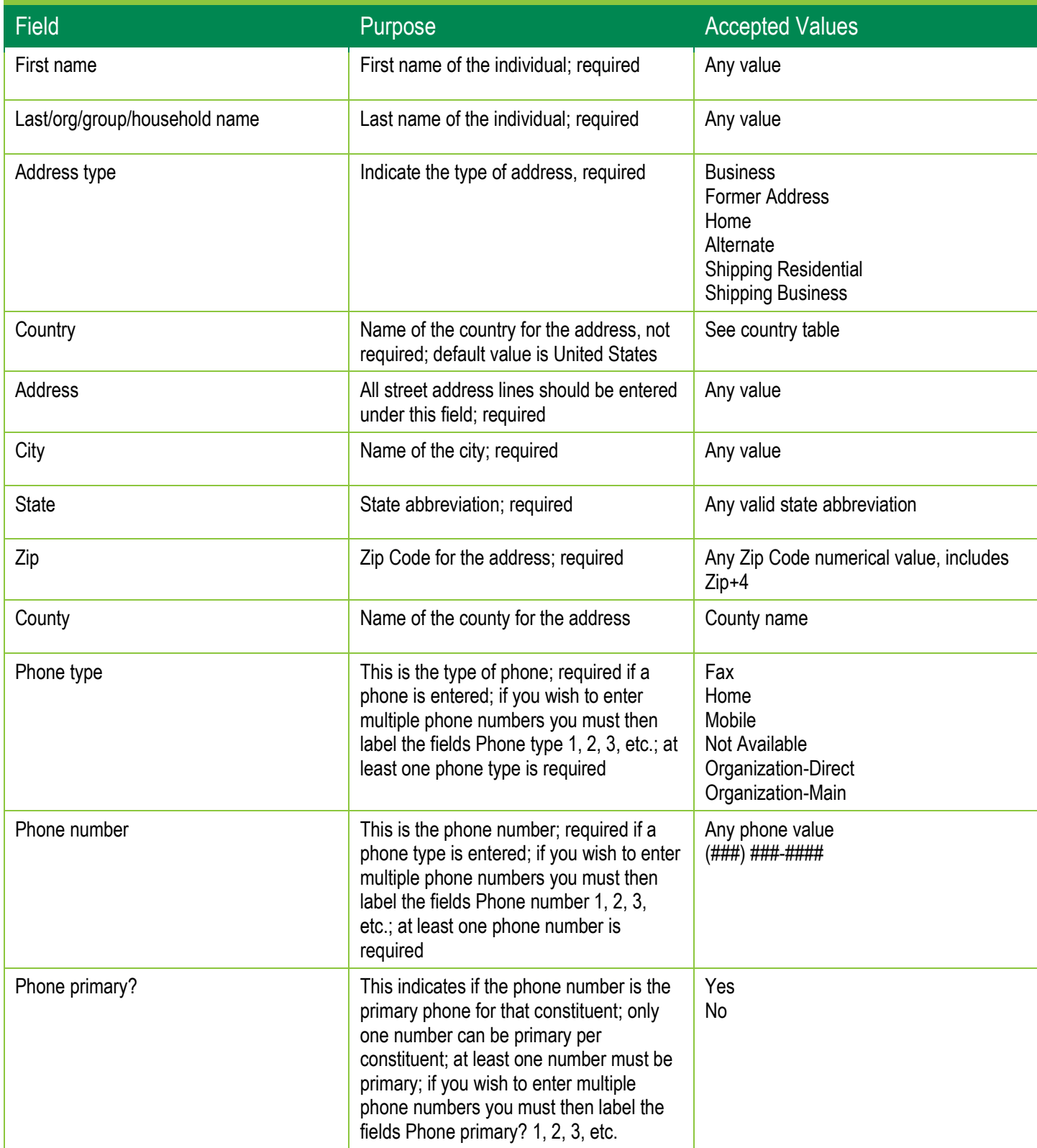

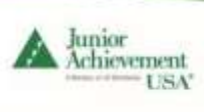

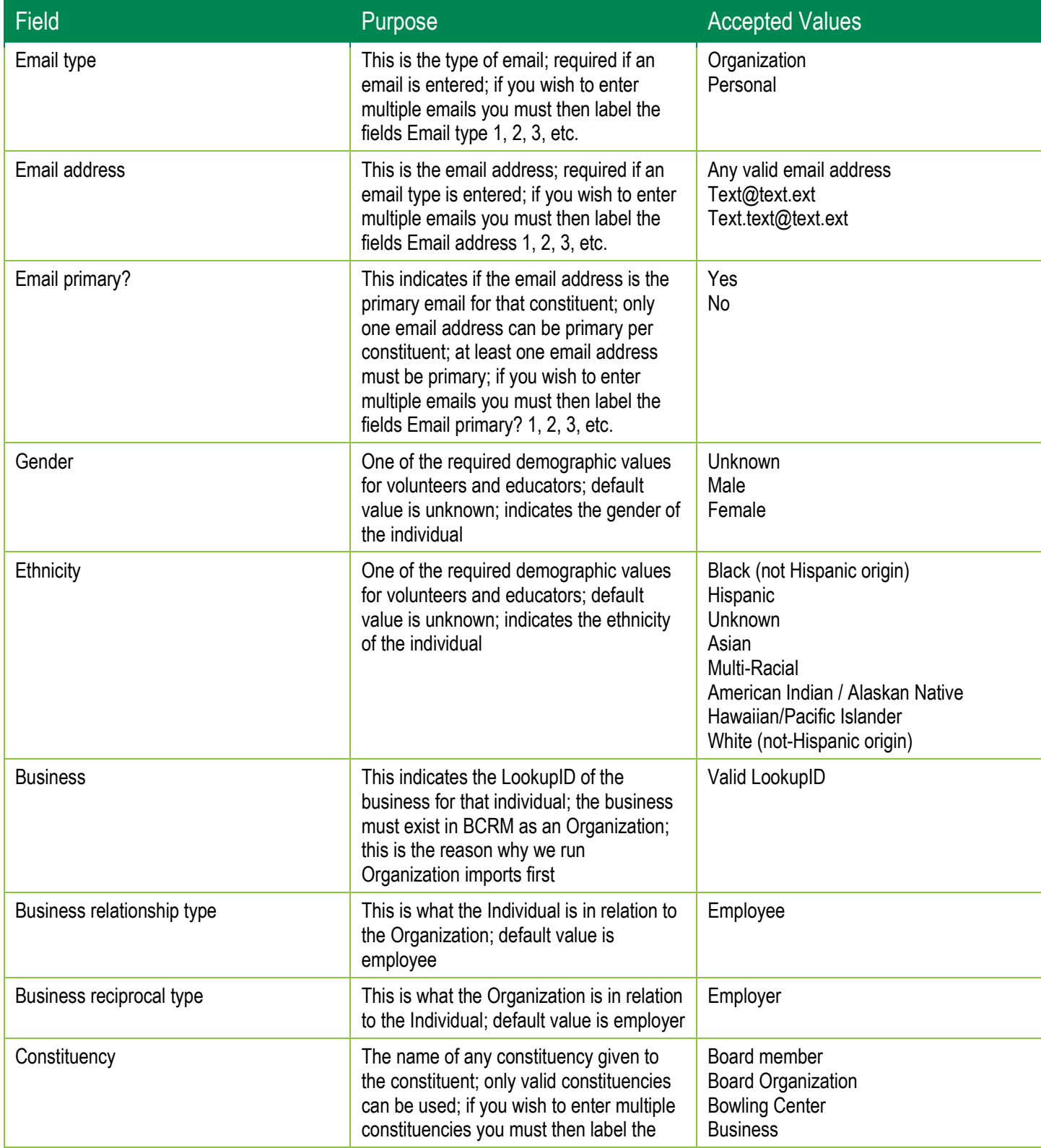

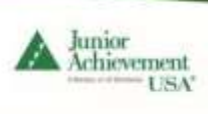

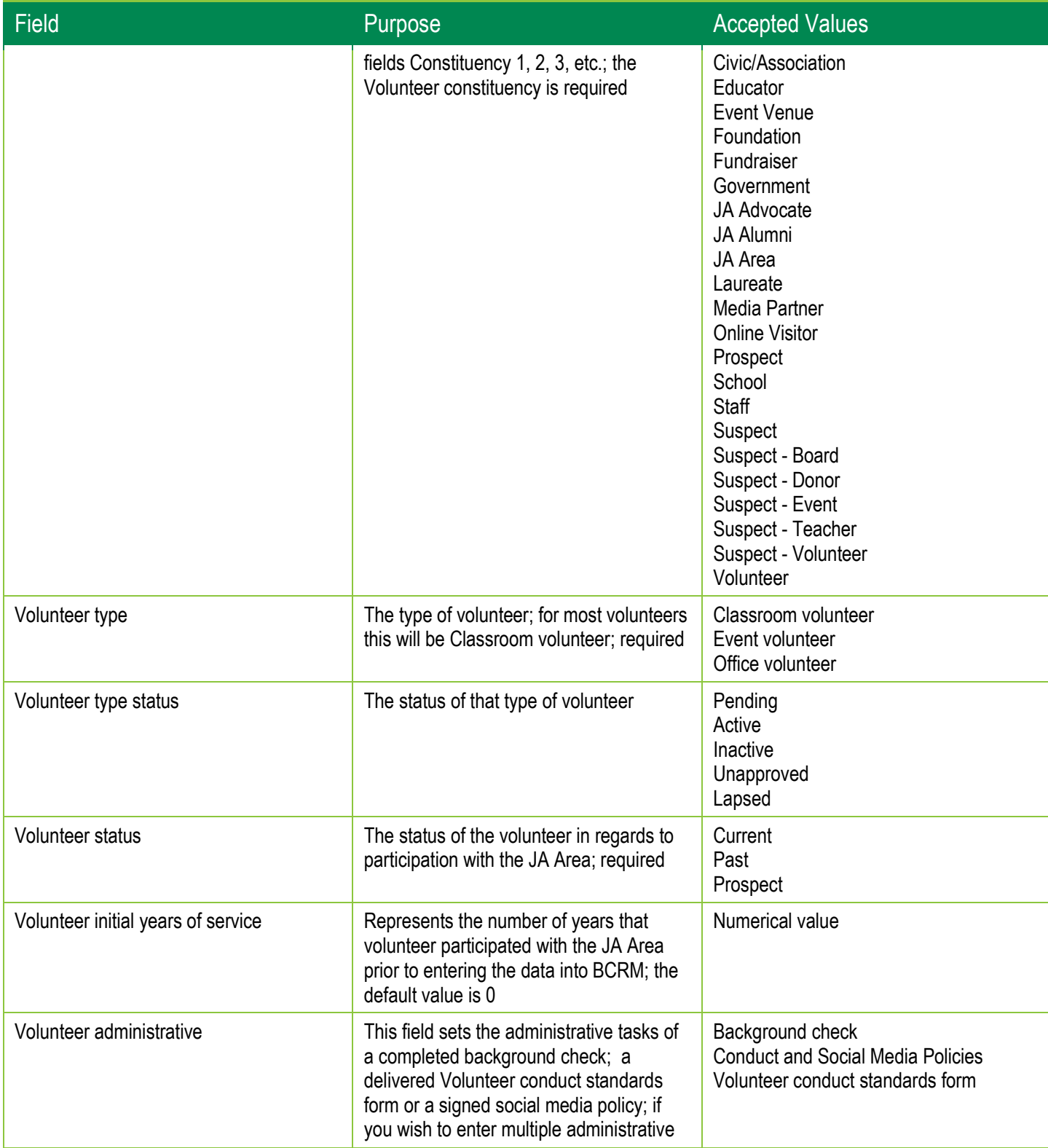

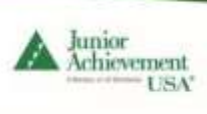

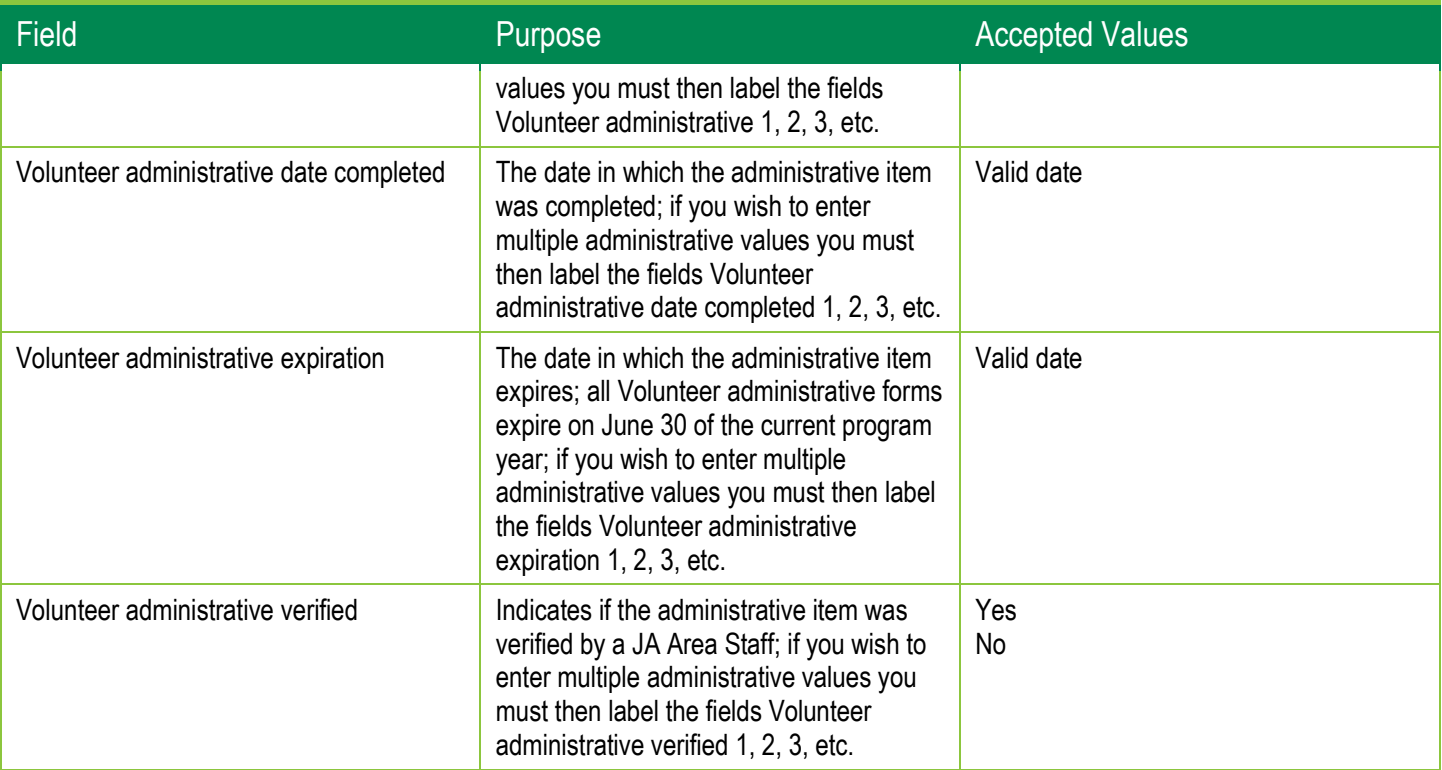

#### <span id="page-18-0"></span>Educator Template

Use this template to import Educators to BCRM. You can download the template by clicking [here.](https://bcrm.ja.org/documents/Educator_Import_Template.xlsx)

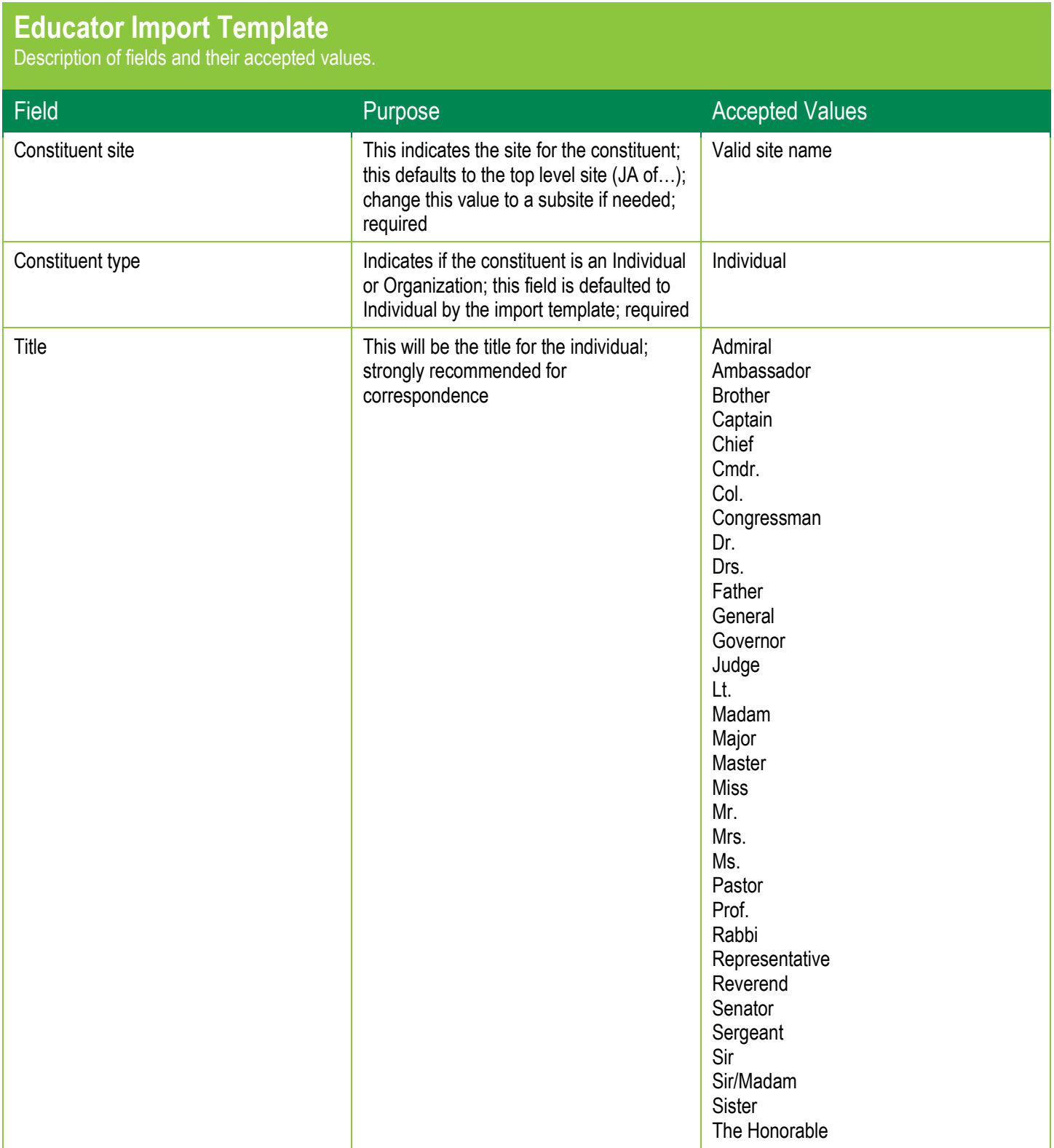

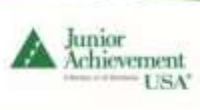

# **BCRM Import Process** | User Guide

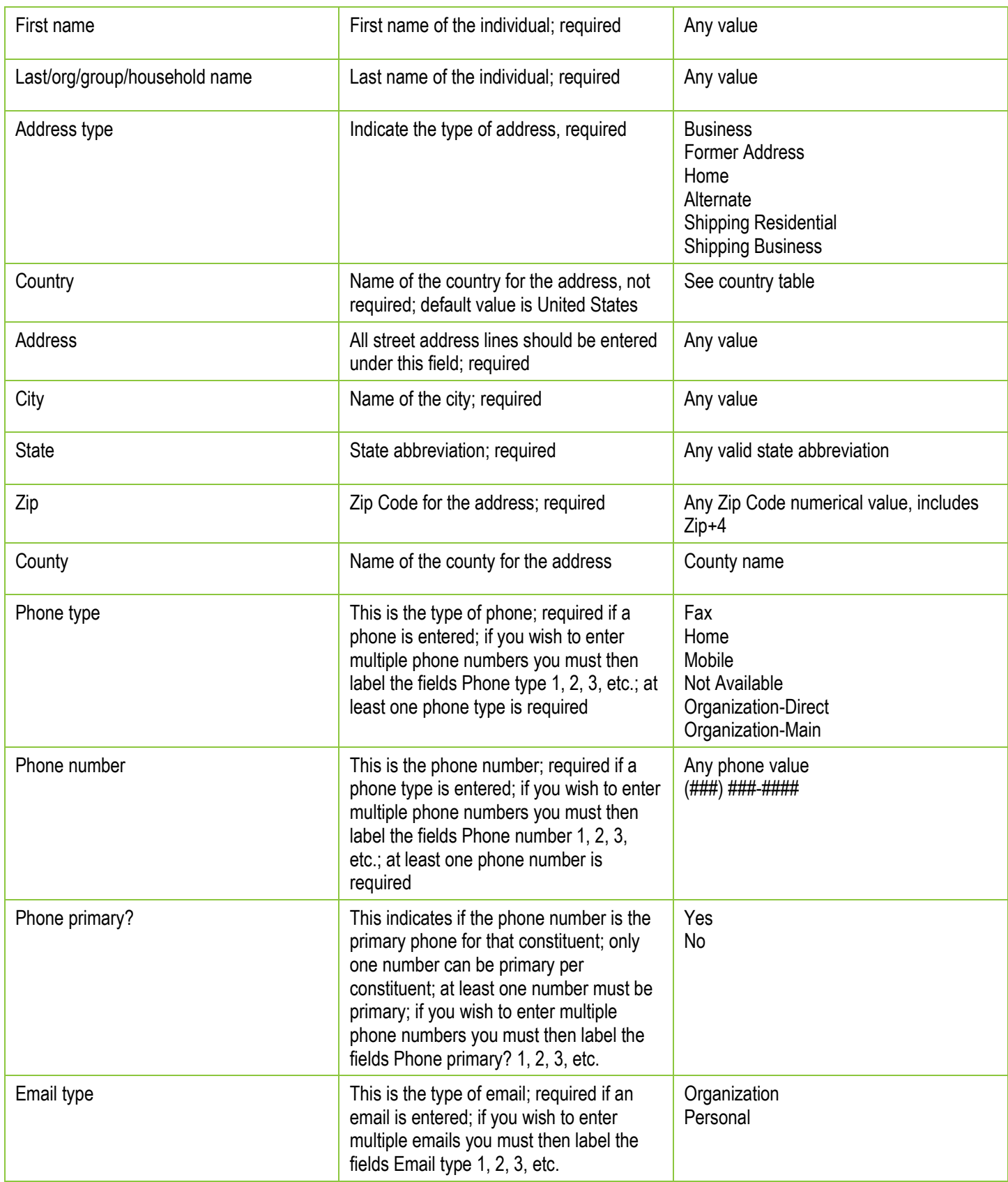

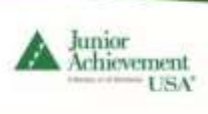

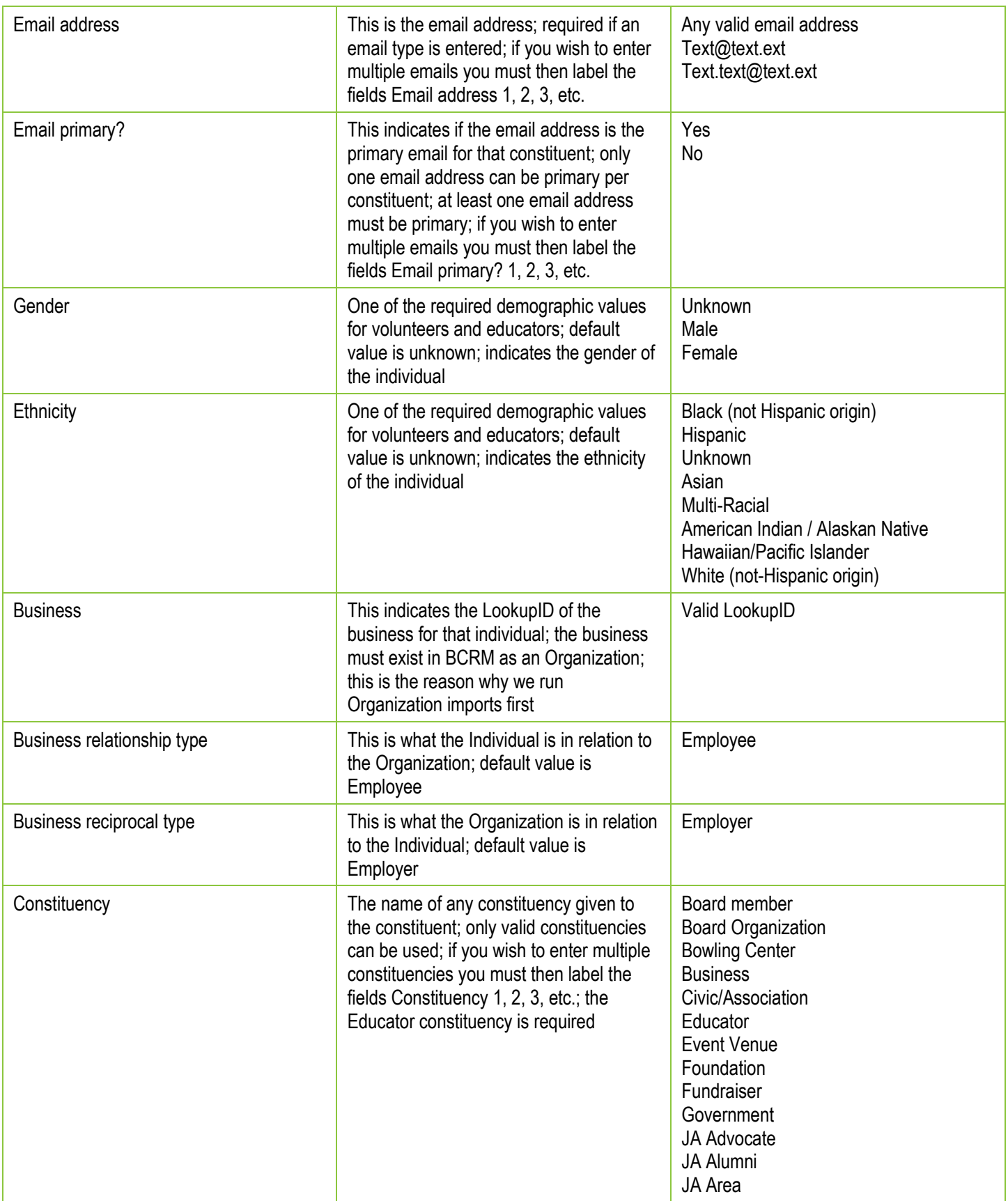

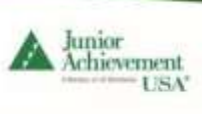

# **BCRM Import Process** | User Guide

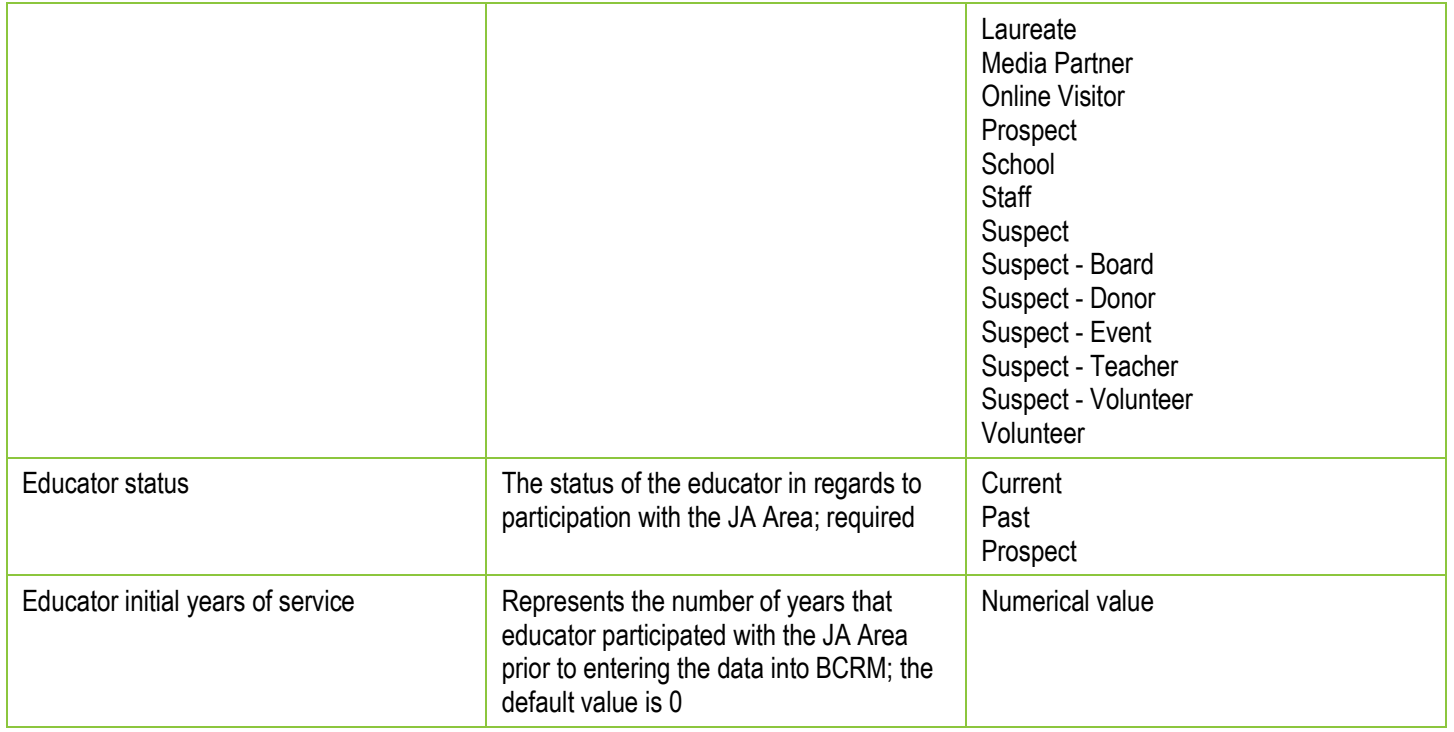

## <span id="page-22-0"></span>Creating the Import Process

In order to import your information, you must create an Import Process that maps to the proper template**. JA USA requires reusing your import processes, keeping one for** *Organizations***, one for** *Volunteers***, one for** *Educators* **and one for** *Individuals.* Simply import a new file into the existing import process.

The following are step-by-step instructions for creating the Import Process.

- 1. Log in to BCRM.
- 2. Click on the *Administration* link from the blue navigation bar. If the link is not visible, click on the double arrows.

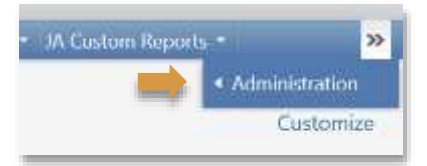

3. Click on *Import* under the *Tools* section of the *Administration* area.

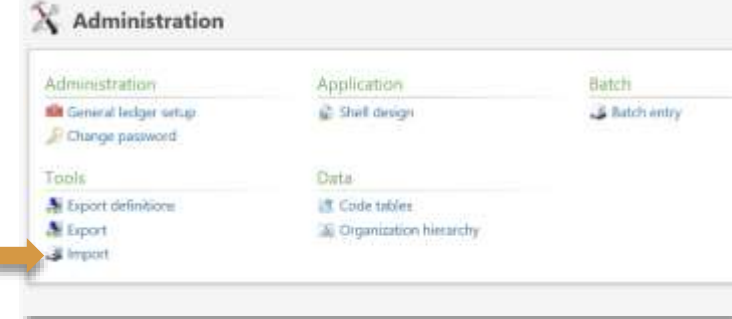

- 4. If the Import Process exists from a previous import, click on the Import Process name and continue to step #7.
- 5. If you need to create a new Import Process, click on the *Add* button at the top of the Import Process table.

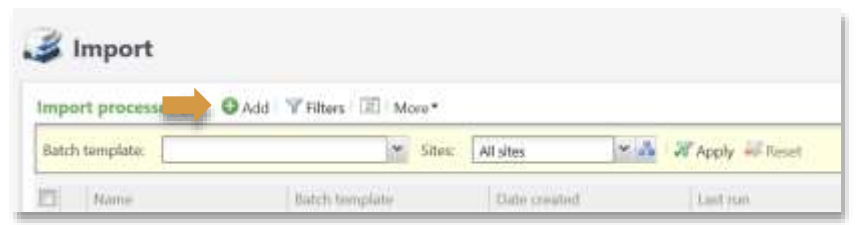

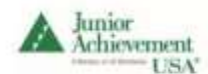

I

6. Select the appropriate *Constituent Batch Template* and click *OK*. Your template will have the acronym for your JA Area appended to the name.

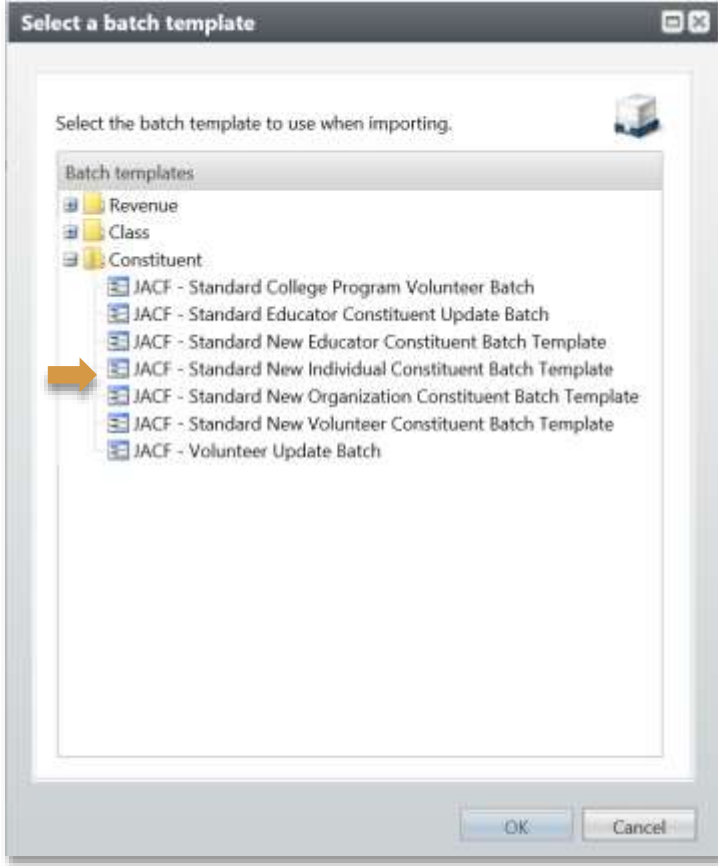

7. Add the name to your new Import Process. Depending on the type of constituents you're importing, the name will be similar to one of the following:

*JA Area Acronym – New Individual Import JA Area Acronym – New Volunteer Import JA Area Acronym – New Educator Import JA Area Acronym – New Organization Import* 

Ensure that your JA Area name displays in the *Site* field. Set yourself as the *Batch owner*. Click on the green arrow next to the *File* field.

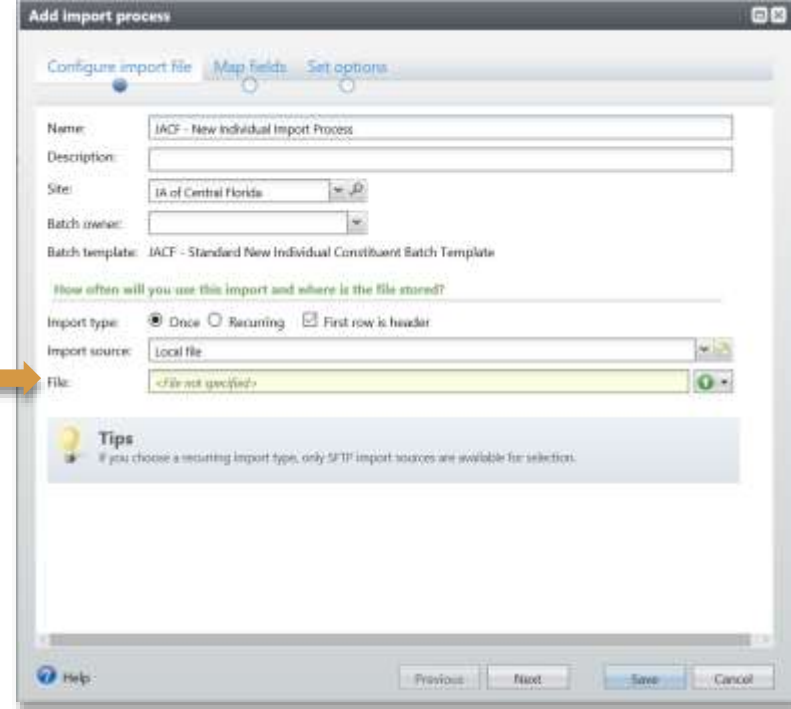

- 8. A document selection window will open. Find your CSV file and click *Open*. The window will close and the file name will display in the *File* field. Click *Next*.
- 9. Under the *Map fields*, click on *Auto-map* over the table of fields to map. This will automatically map your import file fields to those of the template. Note: you will need to review them to ensure they are

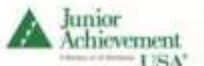

f,

mapped correctly.

c

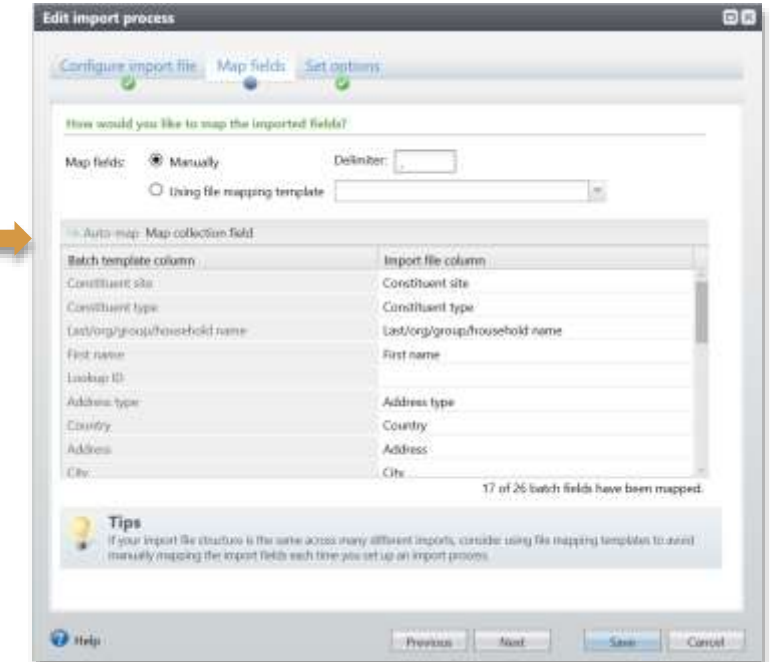

- 10. Collection fields like phones, constituencies and email addresses will need to be mapped separately. Click on either *Phone*, *Email* or *Constituencies* and click on the *Map collection field* link.
- 11. Enter the number of Phones, Emails, or Constituencies then click *Auto-map*. The system will map each field it can find, but you will need to **MANUALLY** map the Primary 1, Primary 2, etc. fields. Then click *OK* to close the dialog box.

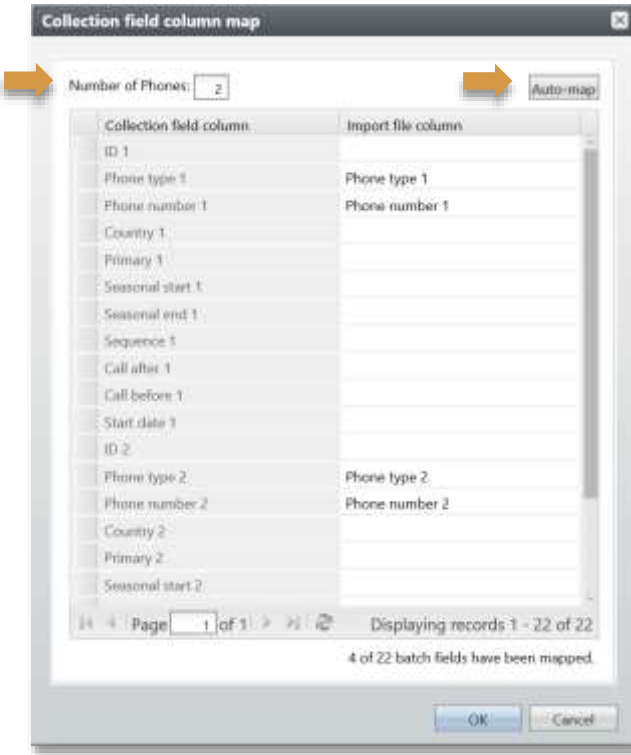

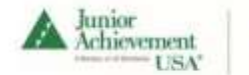

12. Click on the *Set options* tab. Under *Batch commit options* ensure you have *Validate new batches but do not commit any records* selected.

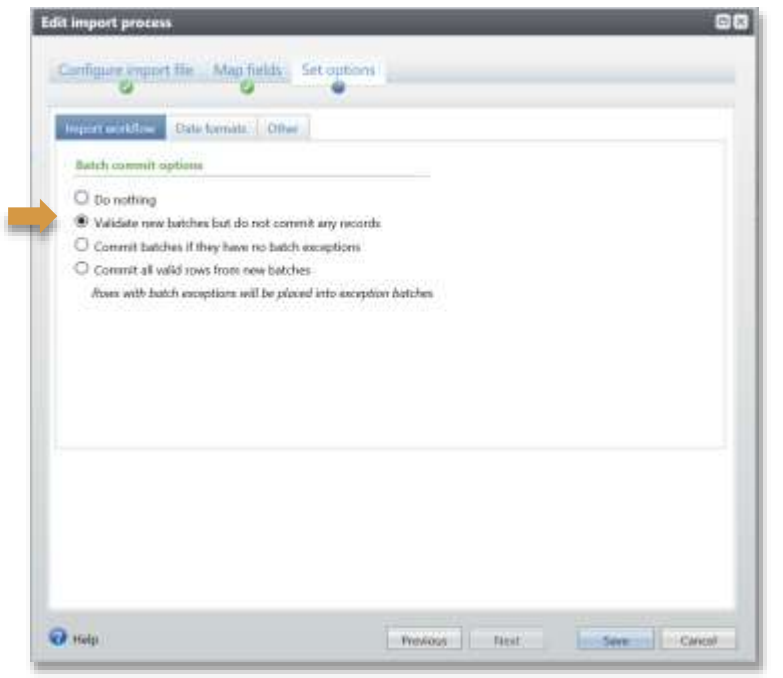

13. Click on the *Other* tab under the *Set options* and click *Quick find* under *Search list fields*. Click *Save* to save your process.

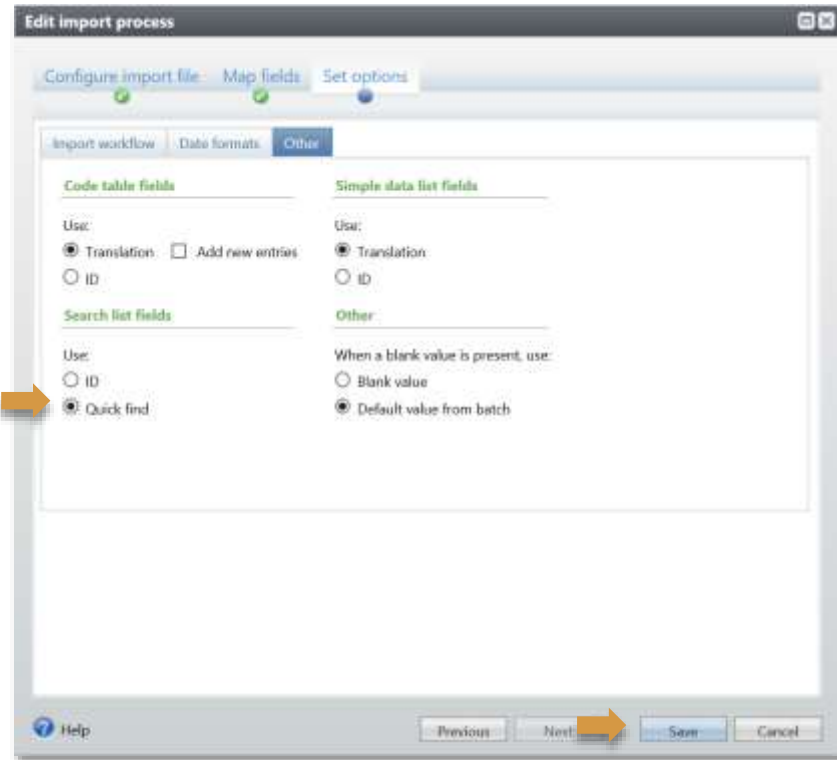

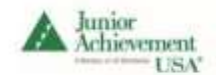

## <span id="page-27-0"></span>Running the Import Process

1. The Import process detail page should open but if it does not, click on the link of your process. On that page click on *Start process* in the sidebar.

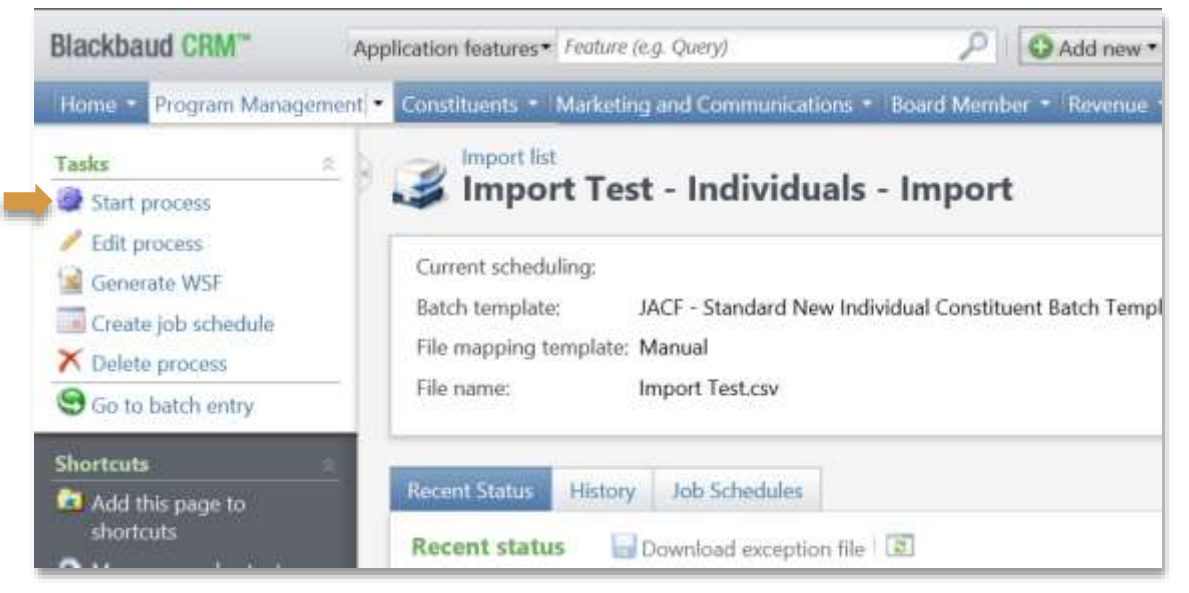

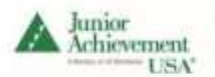

2. The process will run and update the status when it has completed. (Be sure to let the process change the status to **Completed**). Once finished, the screen displays the total records processed and whether or not any records were rejected. If there are rejected records, download the exception file. The process will also display if any batch errors occurred.

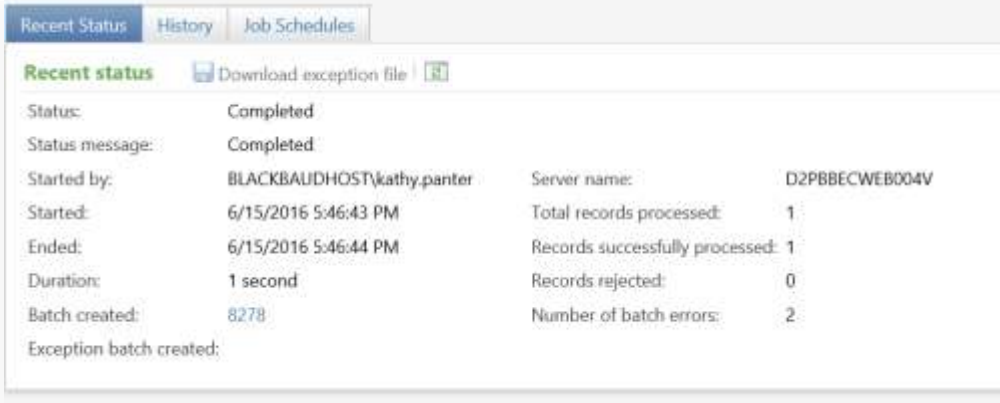

- 3. Click the link next to *Batch created* to open the batch. Validate the batch using the option at the top of the batch screen and verify that there are no other errors. Correct all errors within the batch. Save and close the batch
- 4. Commit the batch. Once committed, the constituent records are written to BCRM.

# <span id="page-28-0"></span>Import Usage Agreement

By using the Import functionality of BCRM you and your JA Area agree to the following terms:

- 1. Only import constituent data including Individuals, Volunteers, Educators or Organizations
- 2. Thoroughly review ALL batches **PRIOR** to committing the batch
- 3. Resolve any errors in your data **PRIOR** to committing the batch
- 4. Manually resolve any errors in your data **AFTER** committing the batch

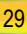

# <span id="page-29-0"></span>Appendix

# <span id="page-29-1"></span>Country Table

## **Countries**

The following are the only accepted values for country.

#### **Country**

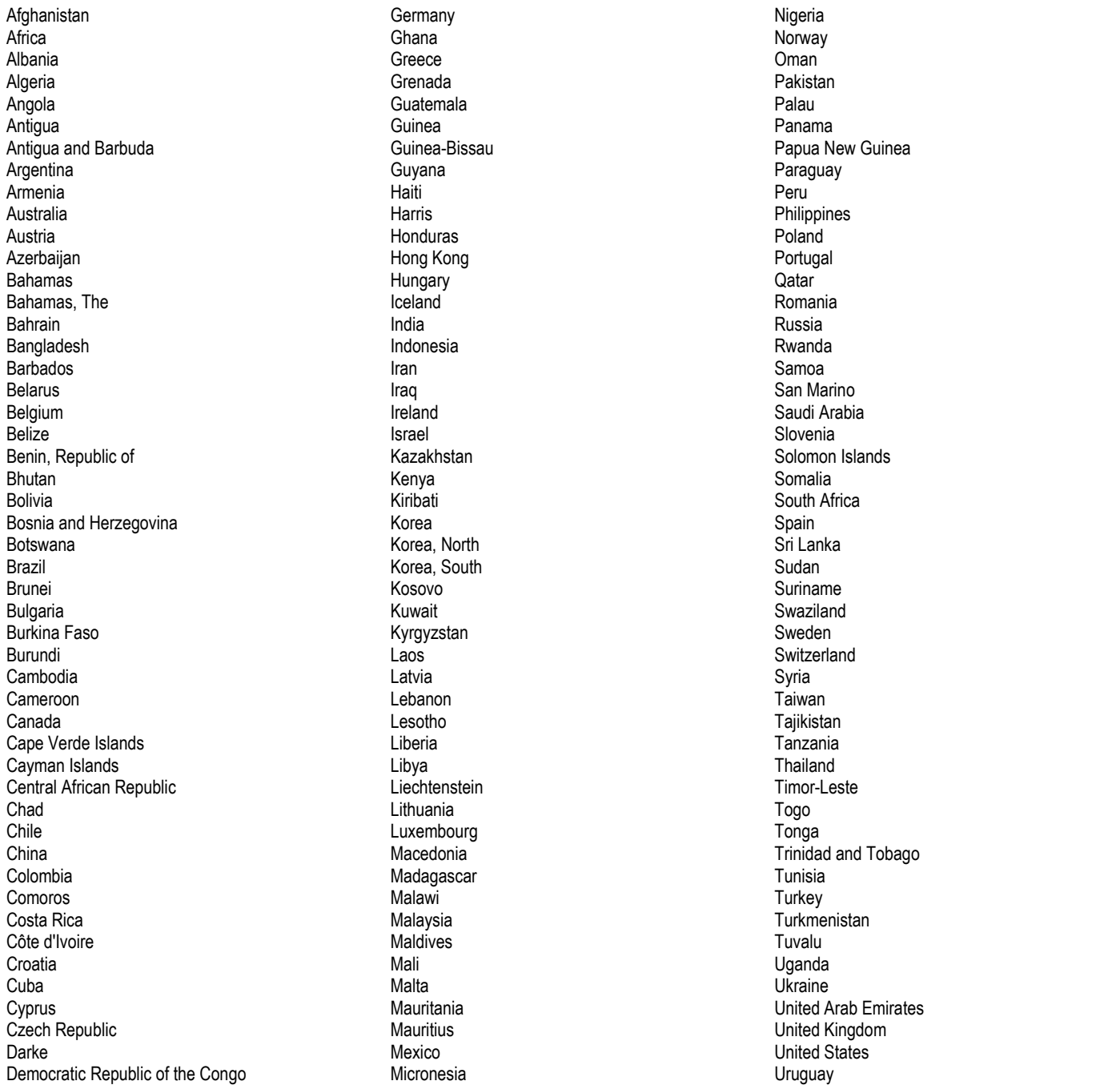

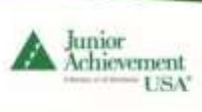

## **Countries**

The following are the only accepted values for country.

#### **Country**

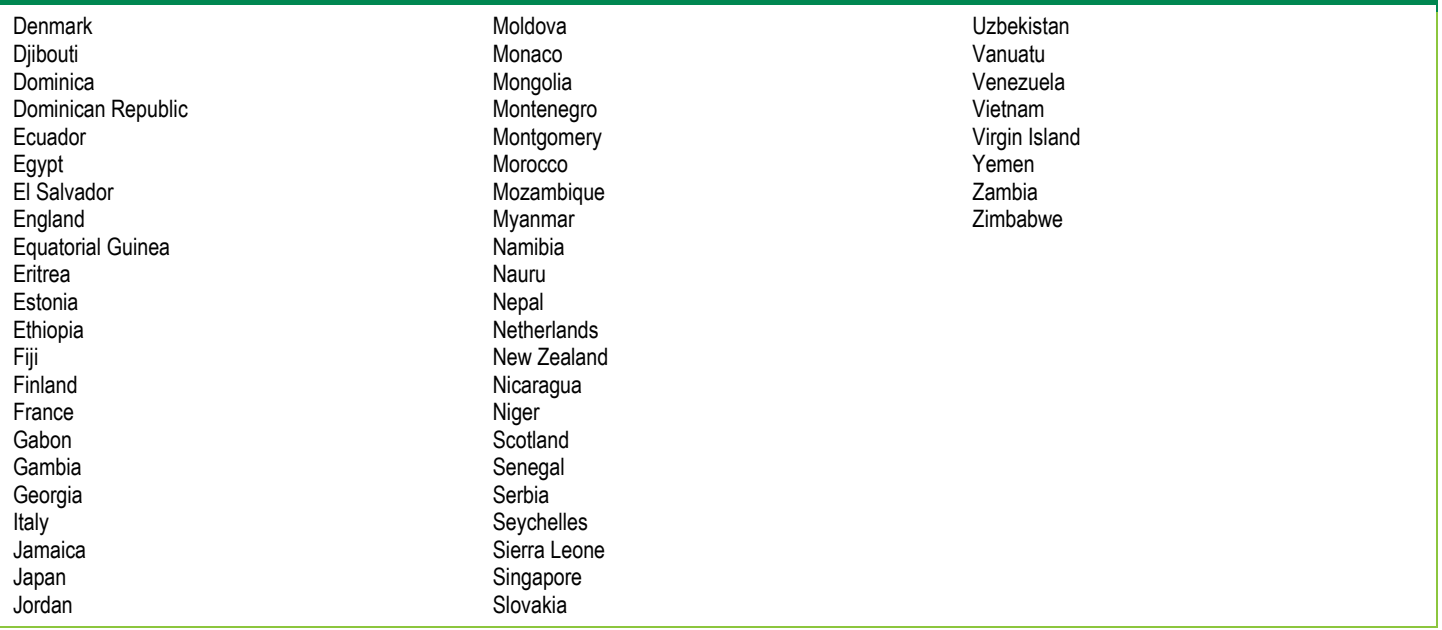